## **Οδηγός αναζήτησης αρχείου**

Αυτή η ενότητα περιγράφει τον τρόπο με τον οποίο μπορείτε να αρχίσετε να χρησιμοποιείτε την αναζήτηση στο λογισμικό αρχειακής περιγραφής AtoM.

## **Αρχειακές Περιγραφές - Δομή του αρχείου**

Οι αρχειακές περιγραφές παρέχουν στους χρήστες πολύτιμες πληροφορίες σχετικά με τους πόρους (τεκμήρια) που κατέχει ένα ίδρυμα αρχειοθέτησης. Στην προκειμένη περίπτωση τους αρχειακούς πόρους που κατέχει και έχει τεκμηριώσει το Τμήμα Αρχείων - Μουσείων και Πινακοθηκών της ΚΔΒΚ.

Στο AtoM, μια αρχειακή περιγραφή είναι ένα σύνολο πληροφοριών για ένα αρχειακό αρχείο ή αρχεία. Οι περιγραφές παρέχουν πληροφορίες πλαισίου σχετικά με τα αρχειακά υλικά και ταξινομούνται σε ιεραρχικά επίπεδα (αρχεία, συλλογές, σειρές, φακέλους, αντικείμενα και παραλλαγές αυτών σύμφωνα με τα θεσμικά πρότυπα).

Το AtoM εξυπηρετεί και την πλοήγηση στο συγκεκριμένο περιεχόμενο για το οποίο ενδιαφέρονται οι χρήστες, καθώς και στην αίσθηση του περιεχομένου, του τρόπου με τον οποίο έχει φτάσει εκεί και του ρόλου που χρησιμεύει στη μεγαλύτερη συσσώρευση υλικών. Επομένως, η αρχειακή περιγραφή έχει σκοπό να διευκολύνει την αναγνώριση, τη διαχείριση και την κατανόηση των αρχειακών υλικών.

### **Ξεκινώντας**

Μπορείτε να ξεκινήσετε την αναζήτηση από τον κατάλογο της ΚΔΒΚ στην ιστοσελίδα της (http://www.kozlib.gr/kozlib\_new/) επιλέγοντας Κατάλογοι > Κύριος Κατάλογος > Ενιαία πλατφόρμα κοινής αναζήτησης, για το σύνολο του υλικού της βιβλιοθήκης.

 $8 \equiv$ 

#### Angle Enforced Technic import Dideberry, Ingeles Britis **A** Acredi  $\leftarrow + \circ \circ$ O 8 https://catalogue.kodb.gr/vulino/ \* C Auditinon 6 Soogle @ Kejlandsoot,Deuth. G Hustokyo Soogle @ Corporat OTENAAL WEWETwarfer @ Entitledy Wasper & Koonuct @ Kashi | Kojotoproot... @ Welcome - KDBK @ Acquis **KOBENTAPEIC di** Beater Doros AHMOTIKH **BAIOGHKE KOZANH** Ενιαία πλατφόρμα κοινής αναζήτησης Edonum Acycomb Dipromatic - Kondaeyer MBAK Cike re modio e Avalýmon Livinn Περιήγηση - Ταξιθετικός Αριθμός Περιήγηση - Γλώσσα Περιήγηση - Μορφή D - Помогил Історії **Ancient Greek** Adhe Acroig (Fond) Arabic BĐI **Dutch** Enemy irðin Egyplauting Forlin French HIL BEND German Herrad Account Greek Hungarian talan **Thomsobad Περισσότερες επιλογές. Περισσότερες επιλογές.** Emiavic avalimon Βρείτε περισσότερα Xamidrave Boristman - Zivêen ovstátno Availate contin · *Ludinski* anglis

## **Για το αρχείο επιλέγετε [Σύστημα Αρχειακής Περιγραφής](https://atom.kozlib.gr/index.php/?sf_culture=el)**

# **Αρχική σελίδα - [Σύστημα Αρχειακής Περιγραφής](https://atom.kozlib.gr/index.php/?sf_culture=el) AtoM**

Η αρχική σελίδα είναι προσβάσιμη από οποιαδήποτε άλλη σελίδα κάνοντας κλικ στο λογότυπο της τοποθεσίας στη γραμμή κεφαλίδας. Οι χρήστες μπορούν να αναζητήσουν, να περιηγηθούν σε δημοσιευμένες αρχειακές περιγραφές, να αλλάξουν τη γλώσσα της διεπαφής εφαρμογής κ.α.

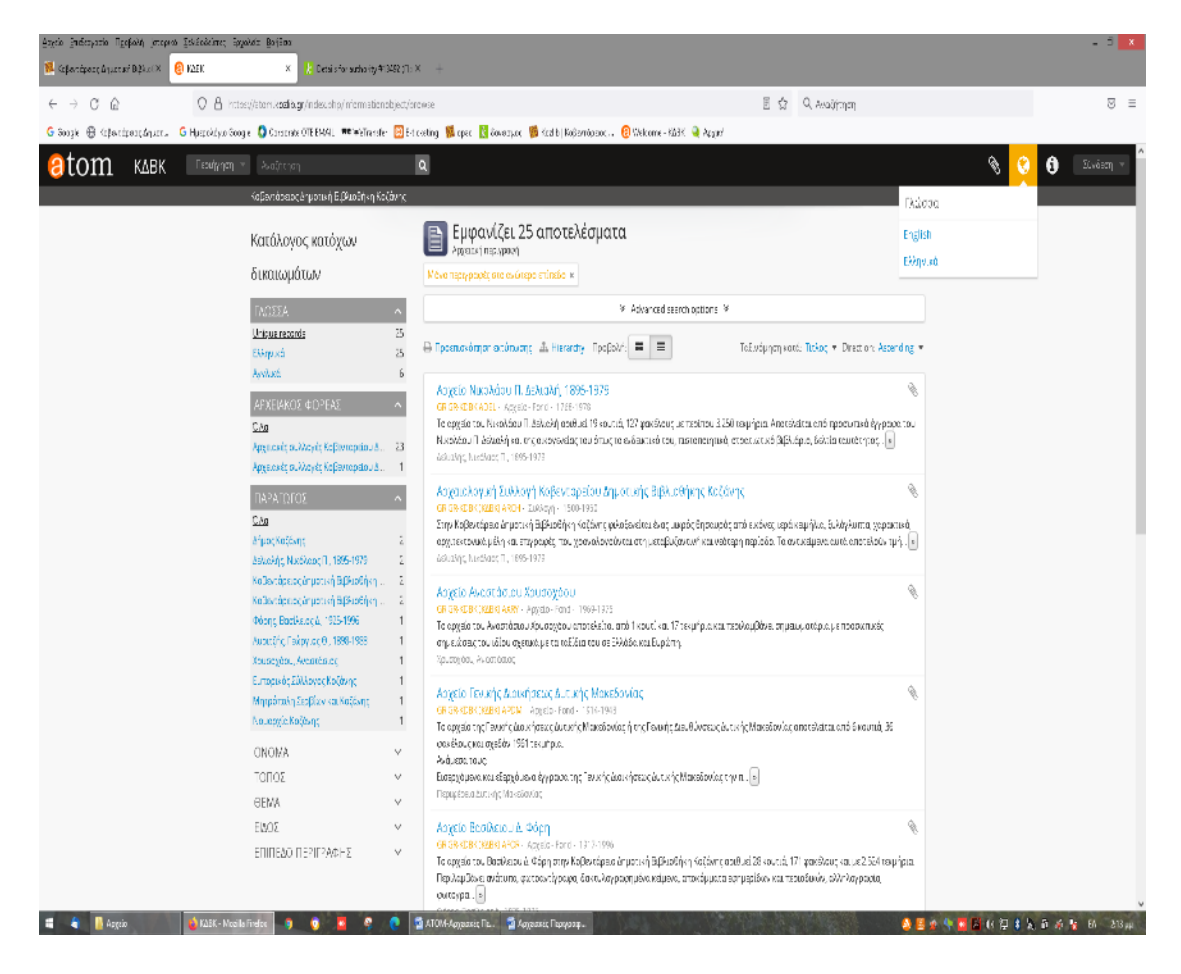

Αναλυτικά η περιήγηση μπορεί να πραγματοποιηθεί με τους εξής τρόπους:

## **Περιήγηση κατά**

- [Αρχειακές περιγραφές](https://atom.kozlib.gr/index.php/informationobject/browse)
- [Καθιερωμένες εγγραφές](https://atom.kozlib.gr/index.php/actor/browse)
- [Αρχειακοί Φορείς](https://atom.kozlib.gr/index.php/repository/browse)
- [Λειτουργίες](https://atom.kozlib.gr/index.php/function/browse)
- [Θέματα](https://atom.kozlib.gr/index.php/taxonomy/index/id/35)
- [Τοποθεσίες](https://atom.kozlib.gr/index.php/taxonomy/index/id/42)
- [Ψηφιακά αντικείμενα](https://atom.kozlib.gr/index.php/informationobject/browse?view=card&onlyMedia=1&topLod=0)

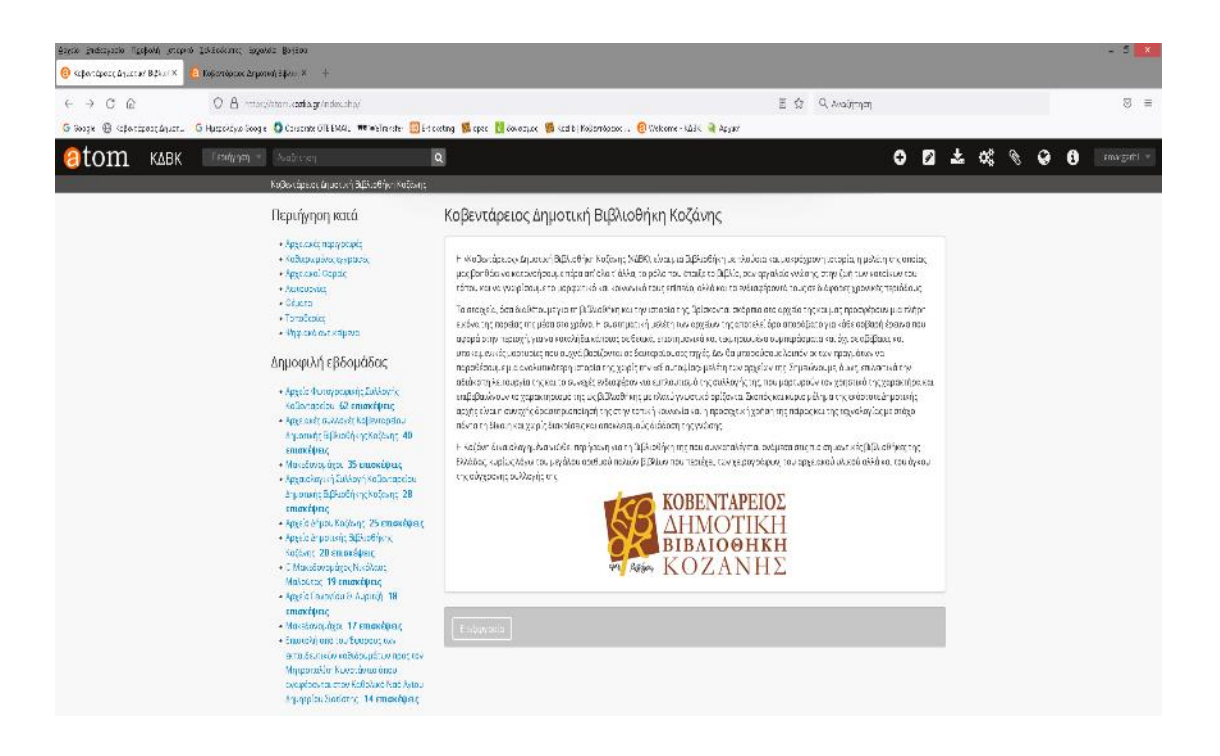

Εάν επιλέξουμε περιήγηση κατά αρχειακές περιγραφές θα μας εμφανίσει το σύνολο των αρχείων των Αρχειακών συλλογών της Κοβενταρείου Δημοτικής Βιβλιοθήκης Κοζάνης. Αν το επιθυμούμε κάνουμε έρευνα ανά αρχείο.

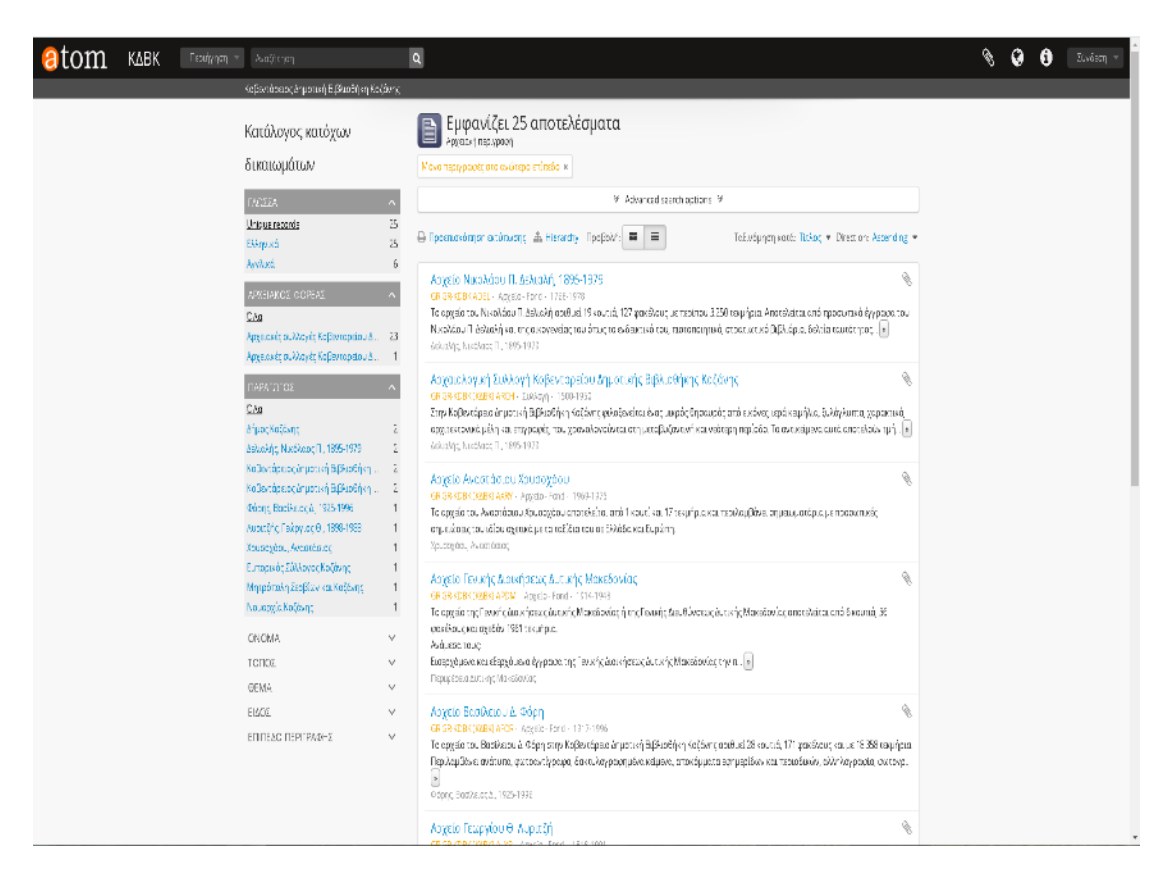

# **Αποτελέσματα αναζήτησης**

Μια σελίδα αποτελεσμάτων αναζήτησης εμφανίζει σύνολο αρχείων που ταιριάζουν με τα κριτήρια αναζήτησης, με βάση το ερώτημα ενός χρήστη που εισήχθη στο **πλαίσιο αναζήτησης ή στο μενού σύνθετης αναζήτησης**. Για παράδειγμα γράφοντας στο πλαίσιο αναζήτησης τα πρώτα γράμματα του ονόματος Δελιαλής, εμφανίζονται επάνω αριστερά τα αποτελέσματα της αναζήτησης. Επιλέγουμε **μόνο με το βελάκι** του πληκτρολογίου αυτό που επιθυμούμε και **πατάμε enter.**

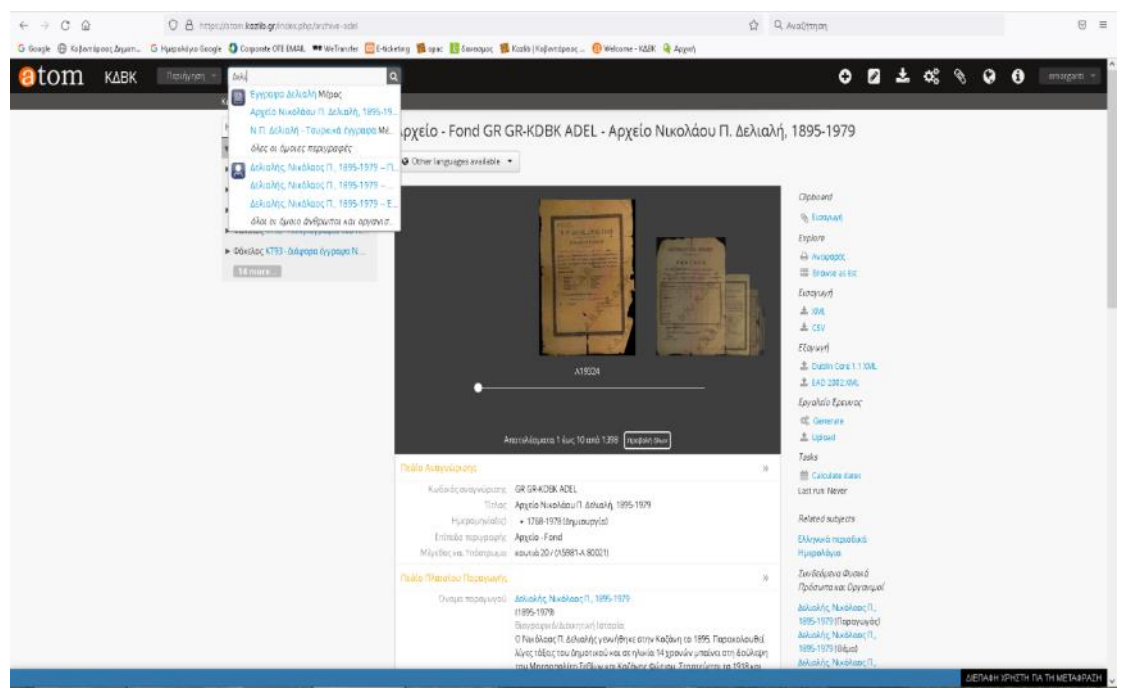

Οι χρήστες μπορούν να κάνουν κλικ στον τίτλο μιας εγγραφής που αναγράφεται στη σελίδα αποτελεσμάτων αναζήτησης για να ανοίξουν την εγγραφή στη λειτουργία προβολής.

Με την αναζήτηση μπορούμε να επιλέξουμε από δεξιά το αρχείο που επιθυμούμε. Αριστερά εμφανίζει το αρχειακό δέντρο στο οποίο προβάλλονται σε ιεραρχικό επίπεδο τα μέρη του αρχείου που επιλέξαμε. Δηλαδή πρώτα το αρχείο, οι φάκελοι (ΚΤ) που αποτελείται το αρχείο, στη συνέχεια κλικάροντας επάνω στο φάκελο εμφανίζονται τα μέρη του φακέλου (υποφάκελοι) και τέλος κλικάροντας επάνω στο μέρος βλέπουμε τα τεκμήρια του φακέλου και τις φωτογραφίες όταν υπάρχουν.

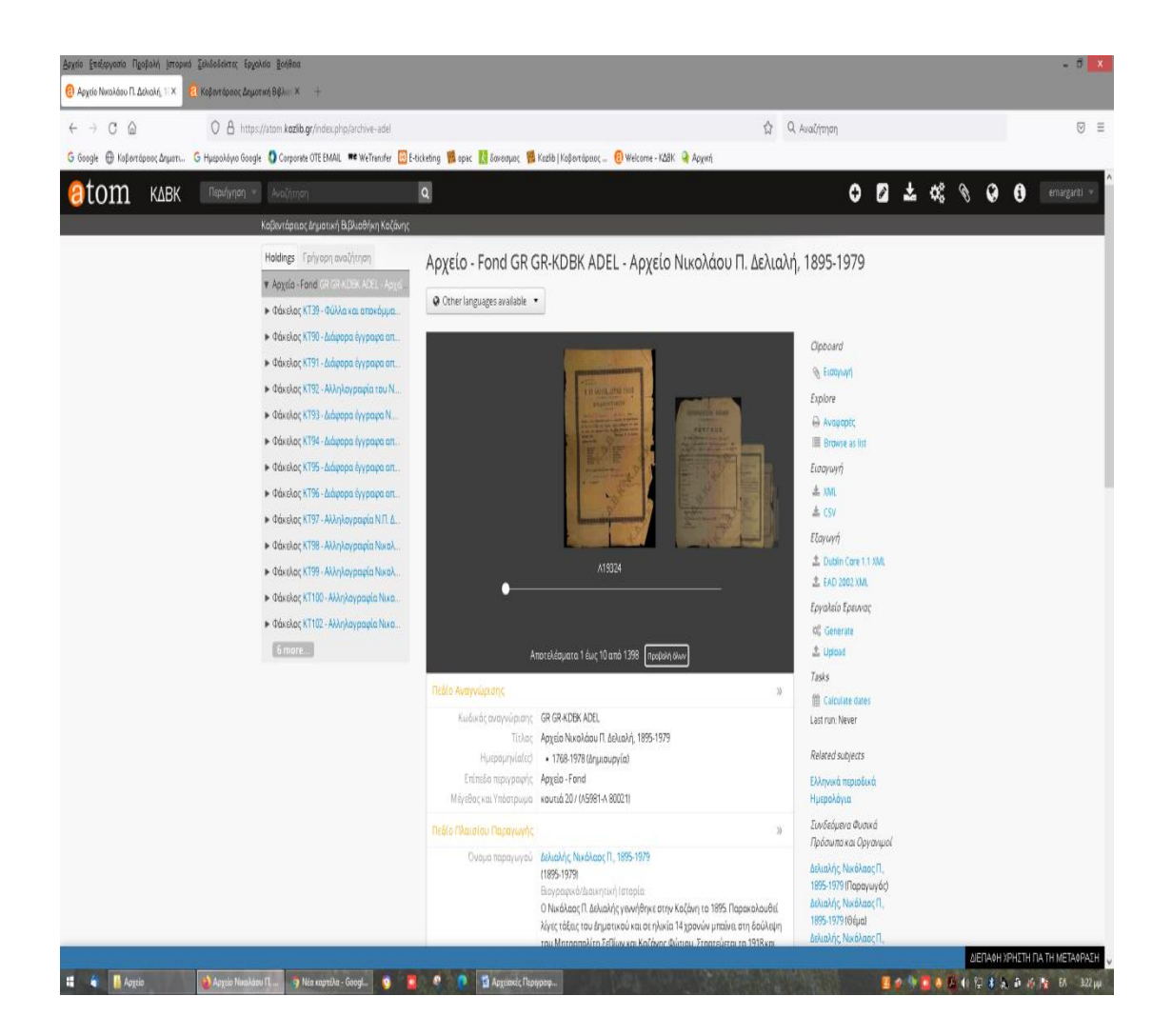

# **Η σύνθετη αναζήτηση**

Εάν κάνουμε αριστερό κλικ επάνω στο πλαίσιο αναζήτησης εμφανίζει τη **σύνθετη αναζήτηση** την οποία επιλέγουμε μόνο με το βελάκι.

Στη σύνθετη αναζήτηση μπορούμε να θέσουμε περιορισμούς ώστε να έχουμε πιο ακριβή αποτελέσματα. Για παράδειγμα γράφοντας τη λέξη Μελάς και επιλέγοντας ψηφιακό αντικείμενο εμφανίζει τέσσερα αποτελέσματα.

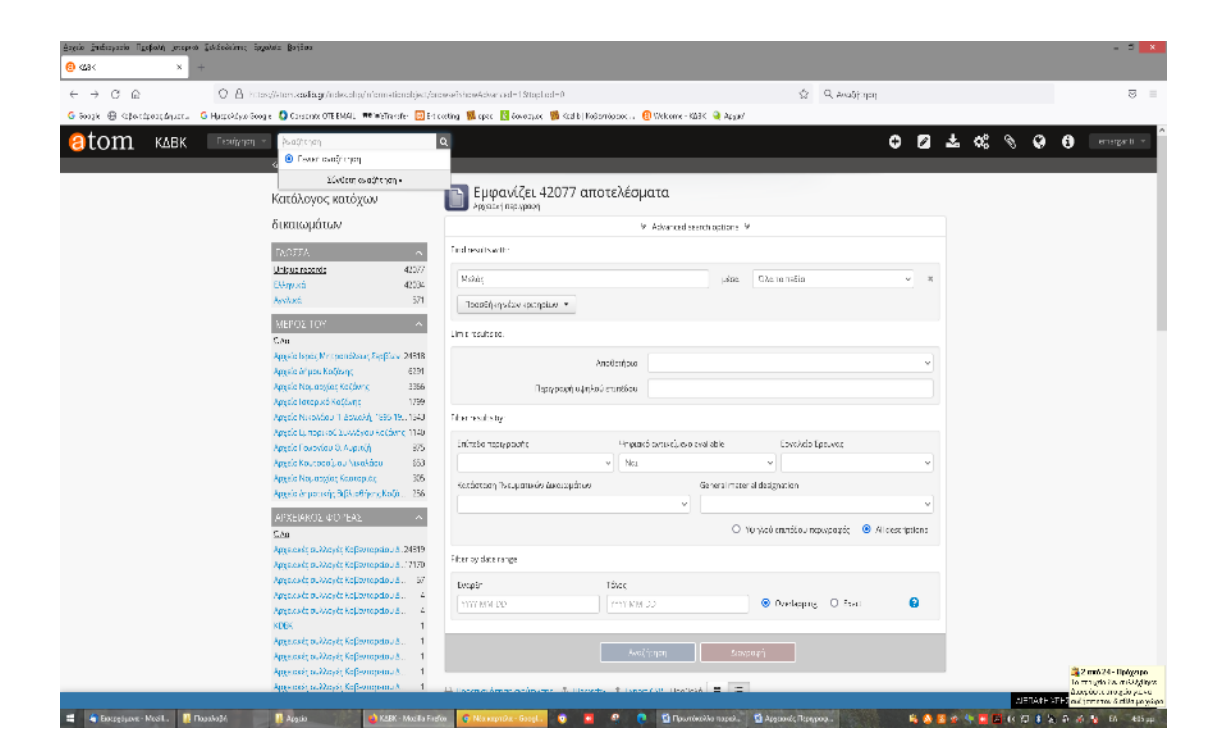

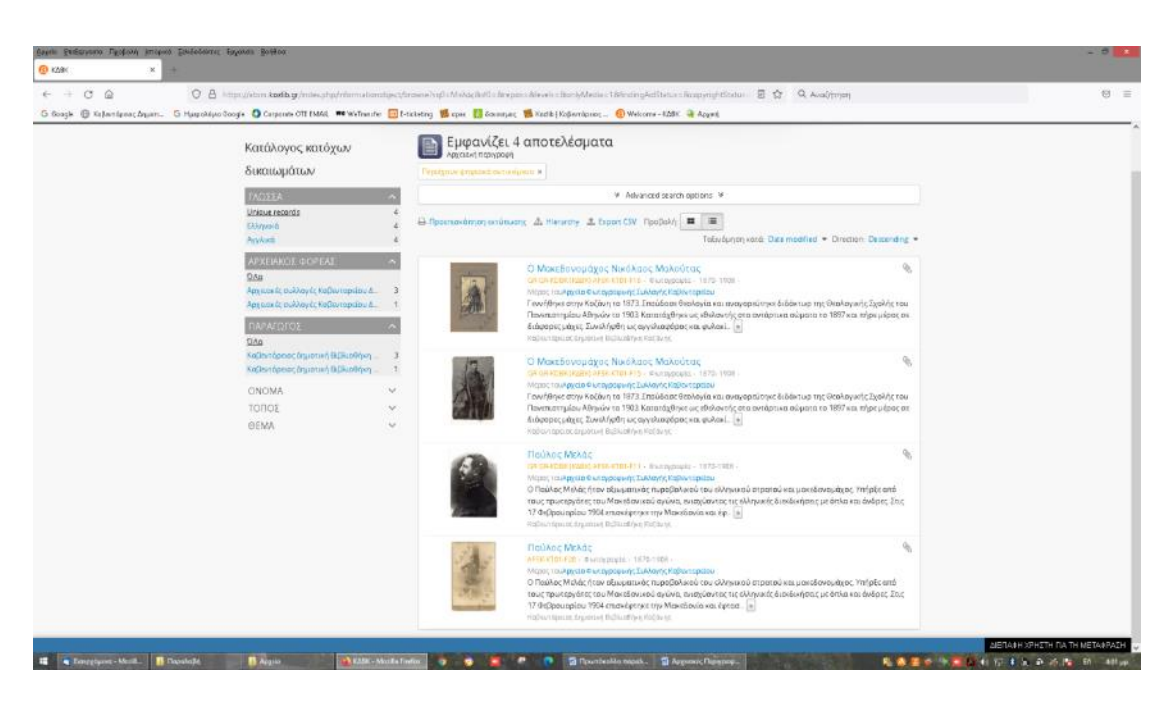

### **Περιήγηση στα αποτελέσματα**

Τα αποτελέσματα αναζήτησης εμφανίζουν λίστες περιγραφών που ανακτήθηκαν κάνοντας κλικ σε ένα στοιχείο στο μενού περιήγησης. Από προεπιλογή, όταν εγκαθίσταται η εφαρμογή, τα αποτελέσματα για αρχειακές περιγραφές, αρχεία αρχής, αρχειακά ιδρύματα και λειτουργίες ταξινομούνται αλφαβητικά. Ωστόσο, ένα αναπτυσσόμενο μενού στην επάνω δεξιά γωνία των αποτελεσμάτων περιήγησης επιτρέπει σε ένα χρήστη να αλλάξει τη σειρά ταξινόμησης. Οι χρήστες μπορούν επίσης να περιηγούνται με θέμα, τόπο και τύπο ψηφιακού αντικειμένου.